# **DEEWR Tech Tip**

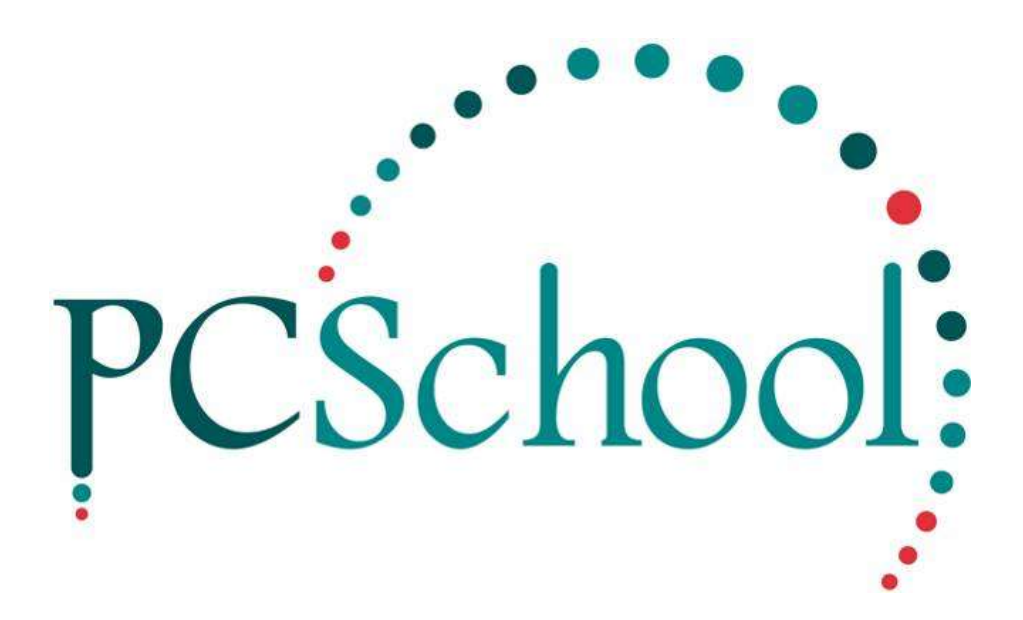

# **Table of Contents**

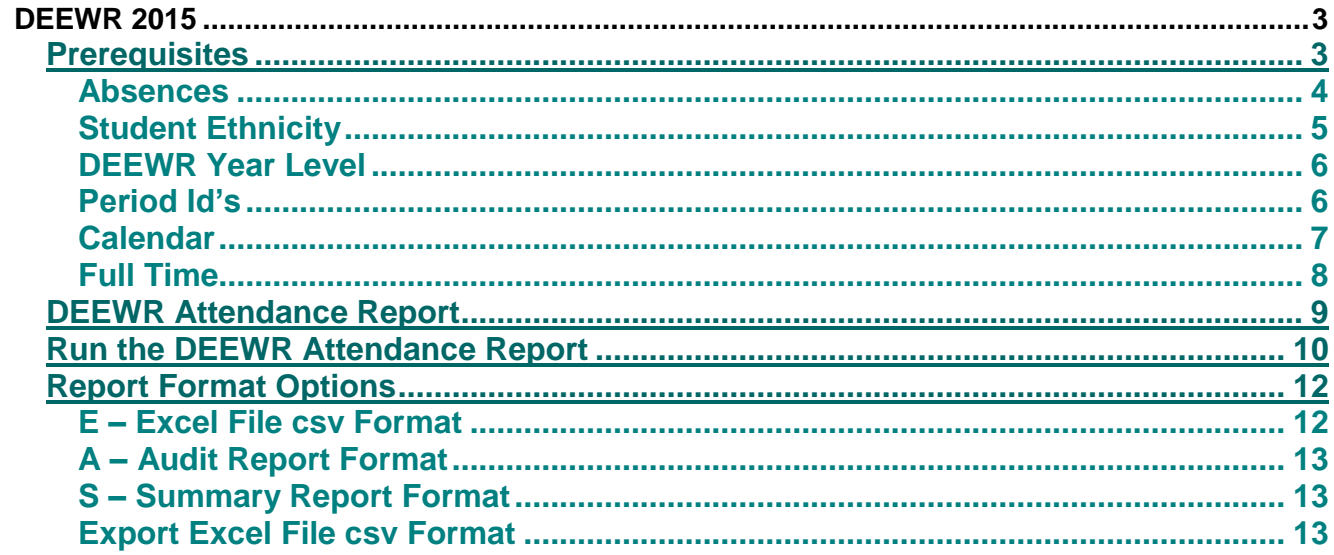

# <span id="page-2-0"></span>**DEEWR 2015**

The Department of Education, Employment and Workplace Relations (DEEWR) requires that schools report on student attendance for a set collection period. DEEWR allows schools to enter the student enrolment and attendance information using a simple file upload facility.

A report is available to extract the attendance data as a csv file into Excel this will enable an electronic upload.

You will also need to download the **new 2015 DEEWR** reports from;

- SQL; **[www.pcschool.net/download/AttDEEWRSQL.zip](http://www.pcschool.net/download/AttDEEWRSQL.zip)** extract the report to PCSchool/ Reports/ SQL on the server
- Non SQL; **[www.pcschool.net/download/AttDEEWRNonSQL.zip](http://www.pcschool.net/download/AttDEEWRNonSQL.zip)** extract the report to PCSchool/ Reports on the server

In 2015 there will be 2 reporting Periods these will be at the end of the First Semester and the Third Term;

More information will be sent to the schools in February 2015 regarding the required dates

Incoming Students and Leavers within the period will be included providing at the time they were at the school they attended on a full time level this is classified as 90% or more and includes year levels 1 to 10.

## <span id="page-2-1"></span>**Prerequisites**

Prerequisites for DEEWR are;

- **Absences**; must be entered through PCSchool
- **Student Ethnicity**; Aboriginal and Torres Strait Islander must be recorded
- **DEEWR Year Level**; needs to be created
- **Period ID's;** need to be correct
- **Calendar;** must be propagated
- **Full Time;** This field needs to be entered in Student View

### <span id="page-3-0"></span>**Absences**

**Path:** Administration → Absence Lates and Behaviour - Student

To use this report you will need to have recorded student absence through PCSchool for the period of time involved, this can be manual entries via Absence Lates and Behaviour or rolls marked through Roll Marking.

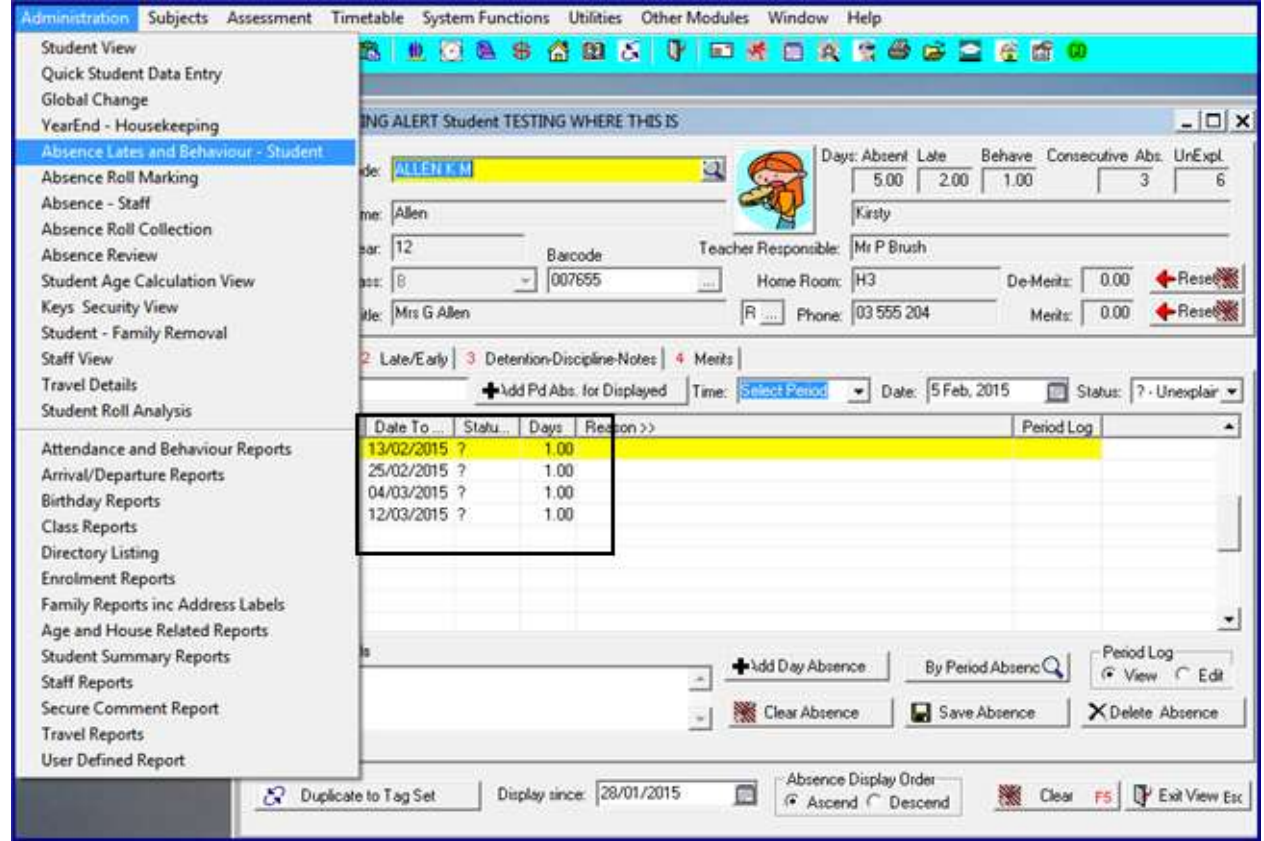

### <span id="page-4-0"></span>**Student Ethnicity**

**Path:** Administration → Student View → Enrolment → Enrolment

Student Ethnicities must be recorded for Aboriginal and Torres Strait Islanders, in Student View → Enrolment tab. The report is sensitive to ethnicity codes of ABOR for Aboriginal and TORSTR for Torres Strait Islander.

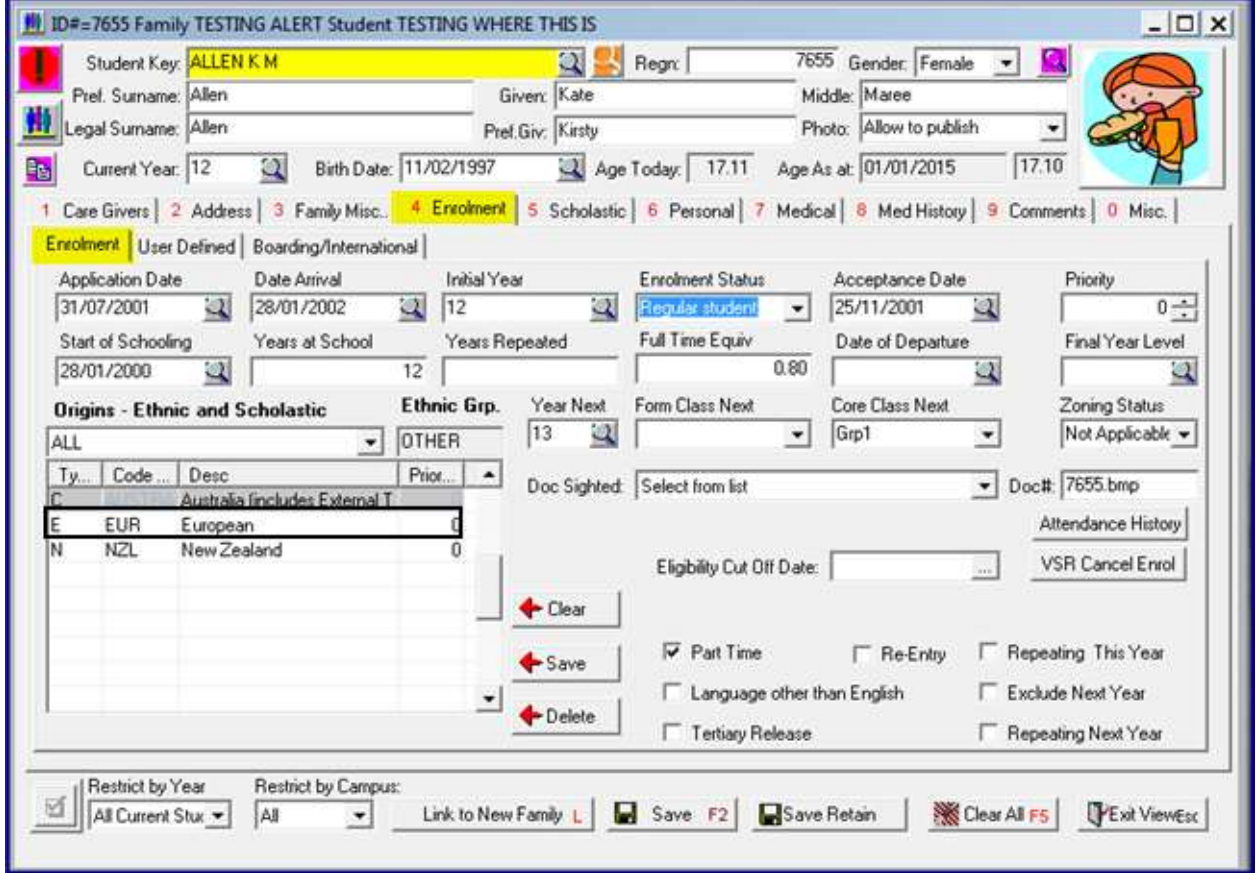

### <span id="page-5-0"></span>**DEEWR Year Level**

**Path:** System Functions → Year Level Descriptions

The DEEWR Student Attendance Report requires that you submit data for year levels 1 through to 10. If you do not have an appropriate Year Level available you will need to create one.

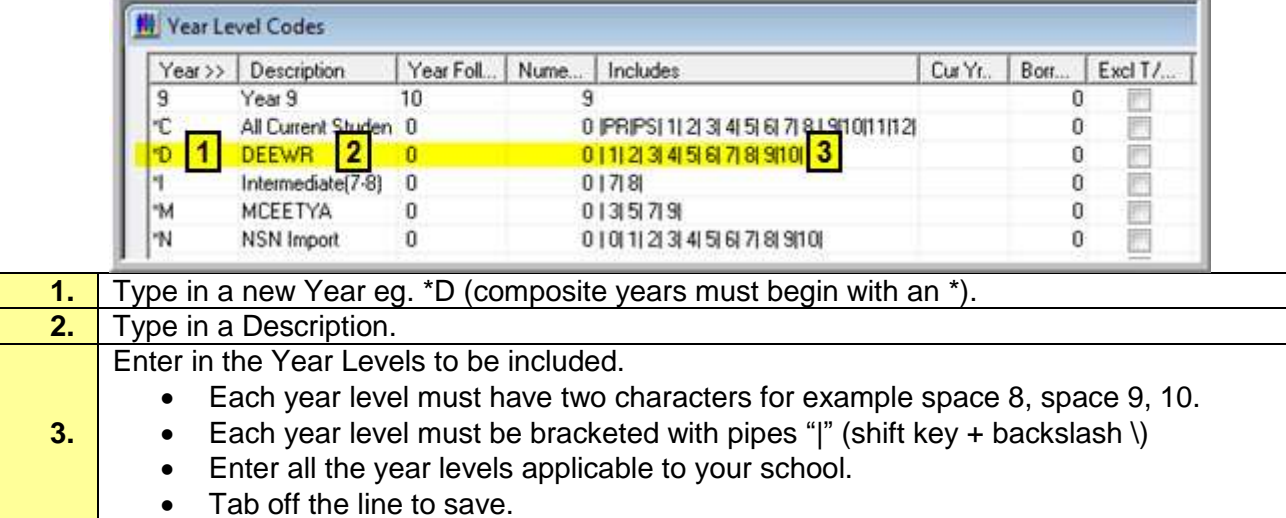

### <span id="page-5-1"></span>**Period Id's**

#### **Path:** Timetable → Timetable Period Descriptions

When creating the Periods for use with the DEEWR report you must have a Duration recorded. The Duration is automatically calculated when the Start and End times are entered.

A **full day's** attendance is recorded if the Student attends for;

• 240 minutes or more

A **half day** attendance is recorded if the Student attends for;

• 120 minutes or more and less than 240 minutes

If only using Am and PM make sure each Duration is 120 minutes or more but less than 240 minutes.

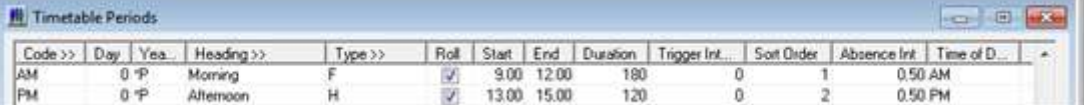

#### If using Subject Periods the total Duration must be more than 240 minutes;

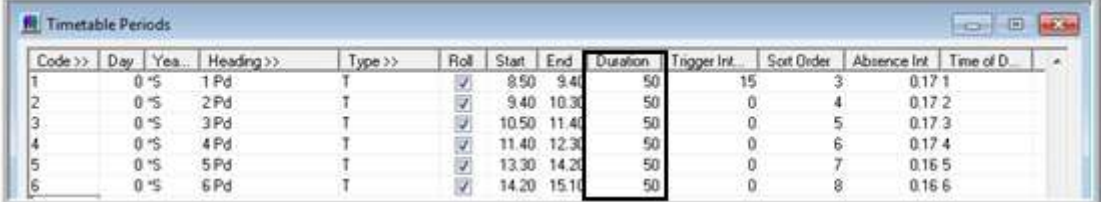

### <span id="page-6-0"></span>**Calendar**

**Path:** Timetable → Timetable/Calendar Setup → TimeTable Phases - Calendar

The calendar must be propagated so the system knows what are school holidays or student free days;

- You do not need to enter weekends
- Public Holiday Dates must be entered in Holiday Dates
- Term Dates must be entered in Timetable Cycle Dates it is optional but advisable to enter the Term Holiday dates in Holiday Dates also
- Special Days entered will classify all Student as being Present this is used for such events as Sports days
- If the school is closed for other days such as a natural disaster, Student free day or Teachers strike then the day must be entered in the Holiday dates.

The calendar must be propagated after the last entry is made or after any changes are made.

**Holiday Dates;** You do not need to re-enter dates just overtype the entries with new dates once completed change the propagation date and click Propagate to Calendar.

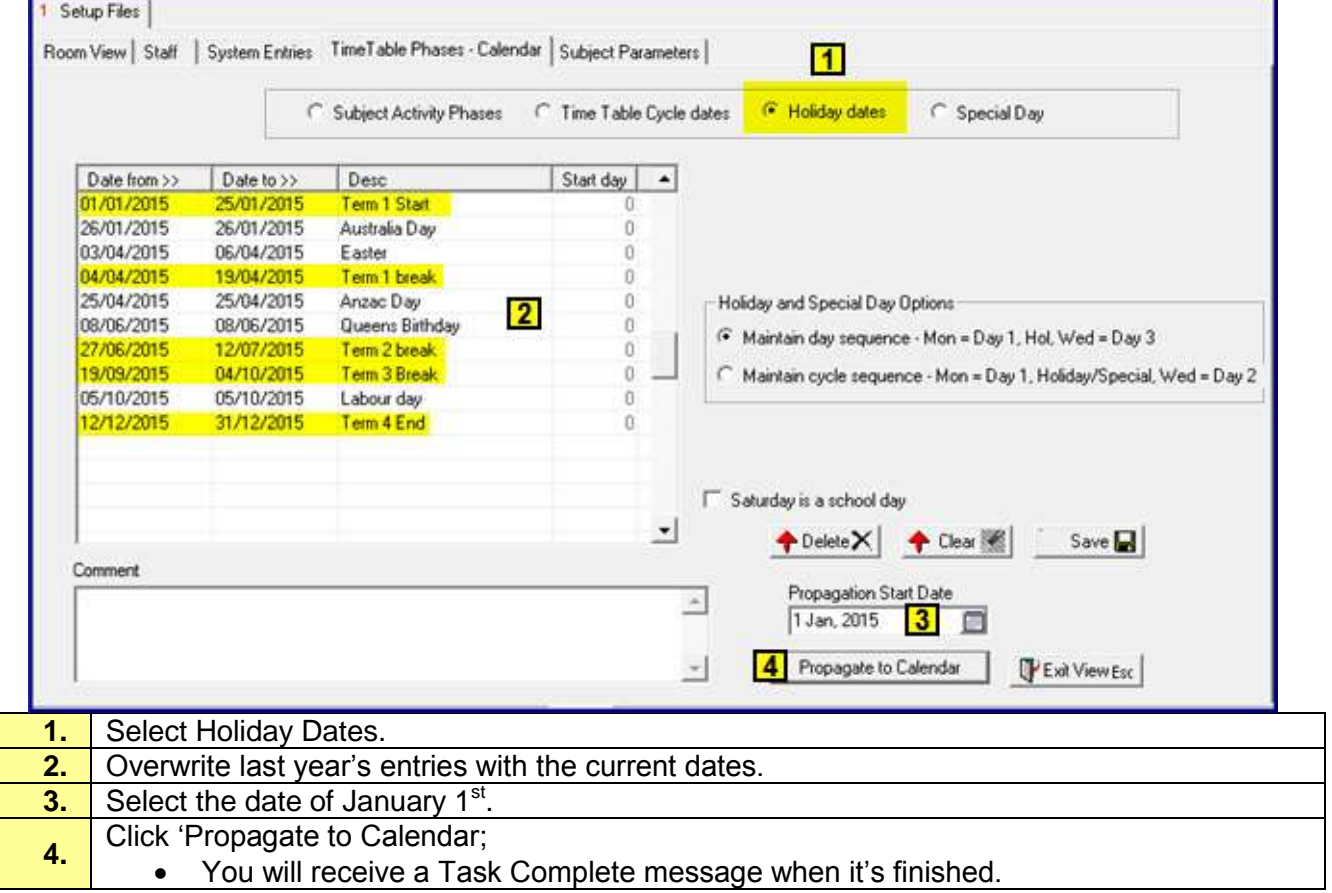

**Timetable Cycle Dates;** You do not need to re-enter dates just overtype the entries with new dates once completed change the propagation date and click Propagate to Calendar.

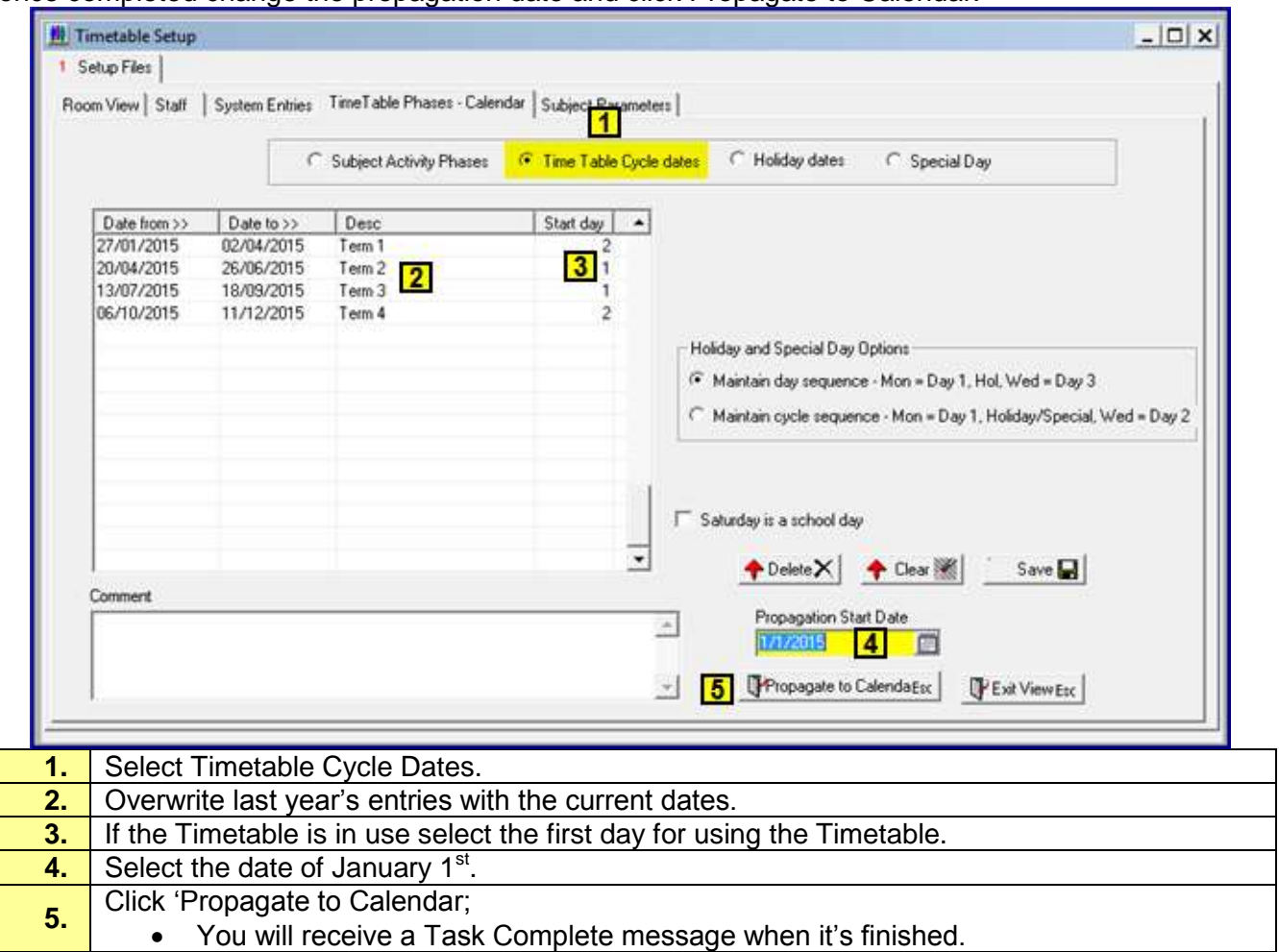

### <span id="page-7-0"></span>**Full Time**

**Path:** Administration → Student View → Enrolment Tab

If the Full time Equivalent is less than 1 the Student will not be included in the DEEWR report.

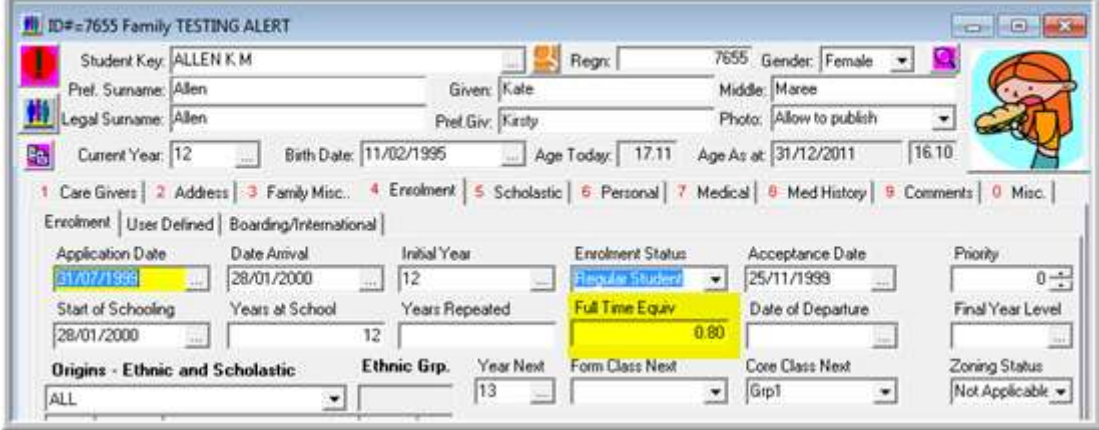

# <span id="page-8-0"></span>**DEEWR Attendance Report**

#### **Path:** Utilities → Report Alias Settings

#### This report should already be available and this step may not be needed.

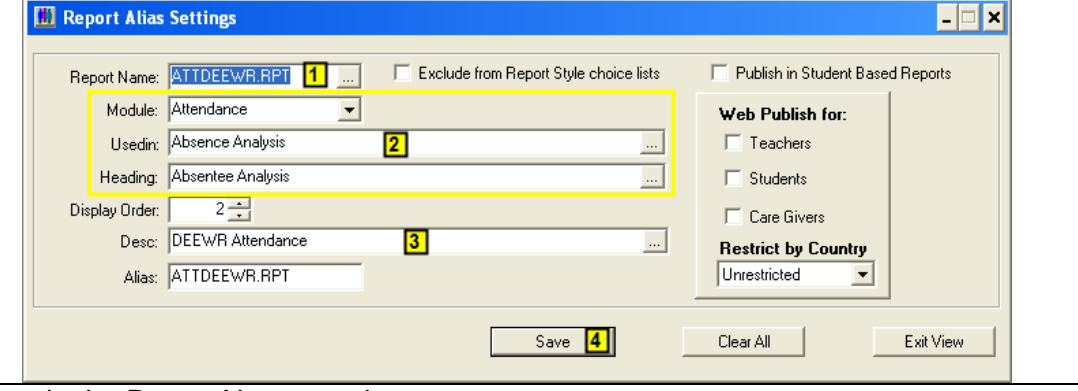

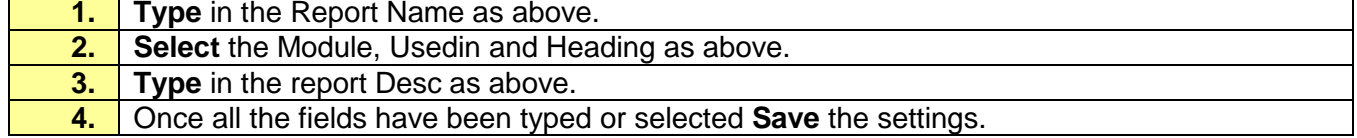

# <span id="page-9-0"></span>**Run the DEEWR Attendance Report**

#### **Path:** Administration → Attendance and Behaviour Reports

**7.** Click Print. This will bring up a Parameter Value window

The report can be accessed through Attendance and Behaviour Reports when Analysis (Graphical) is selected.

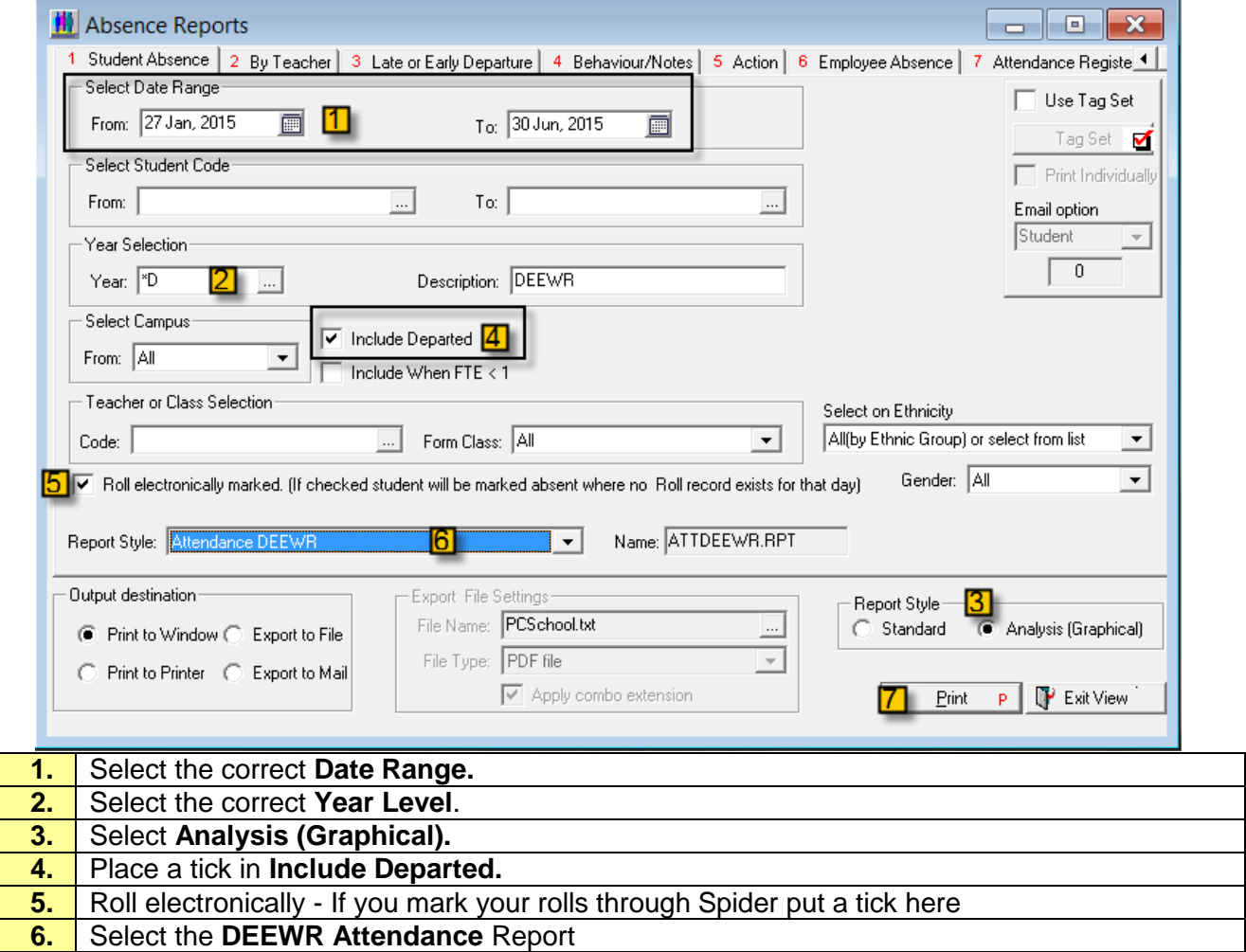

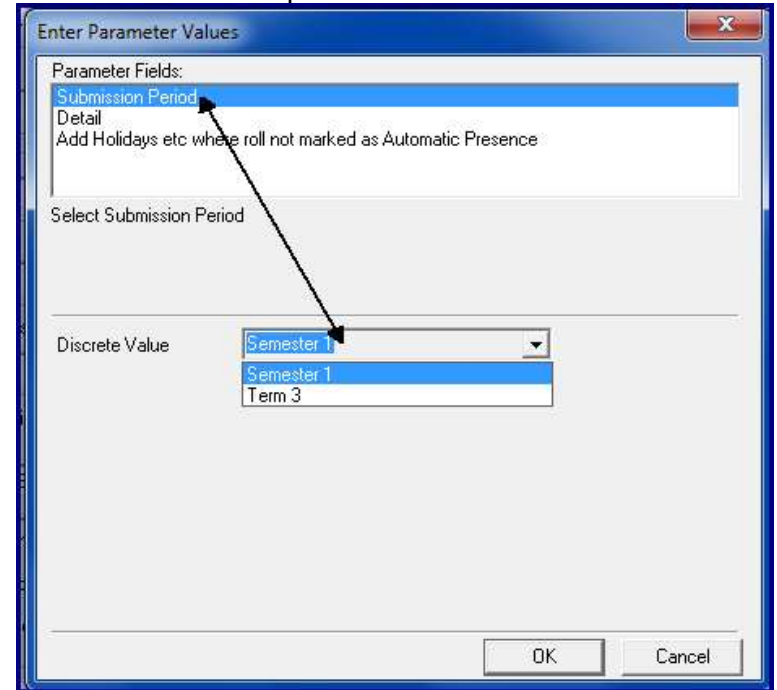

Select the Submission Period from the drop down list this should match the Date range entered.

Select the format to print;

Available Formats are;

- $\bullet$   $E Excel$  File csv Format for electronic upload
- A Audit Report Format running a report and checking data
- S Summary Report Format summary only

(Note: It is advisable to print the Audit Report Format first to check if everything is in order before doing the option E to create the file for DEEWR)

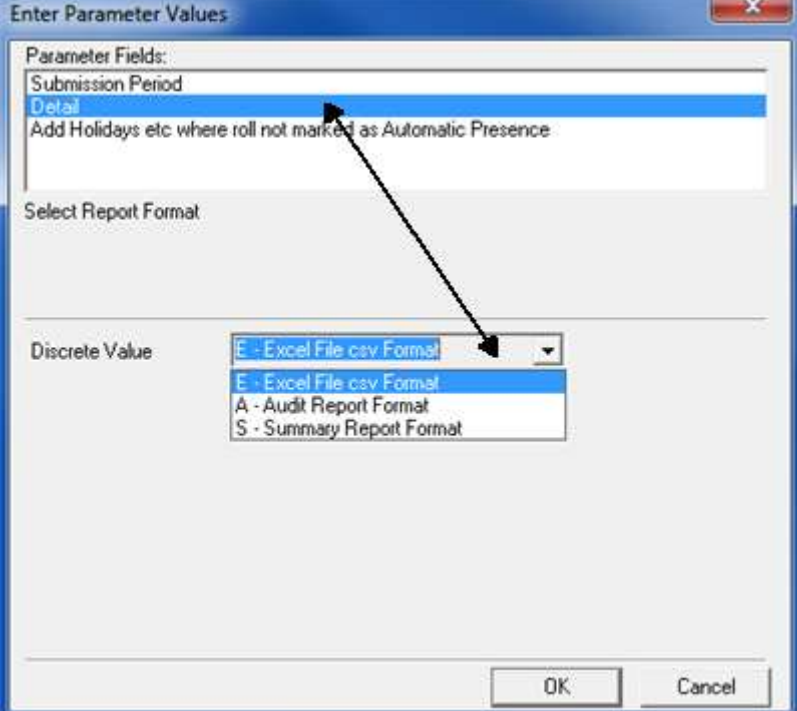

Add Holidays would not be used for DEEWR reporting.

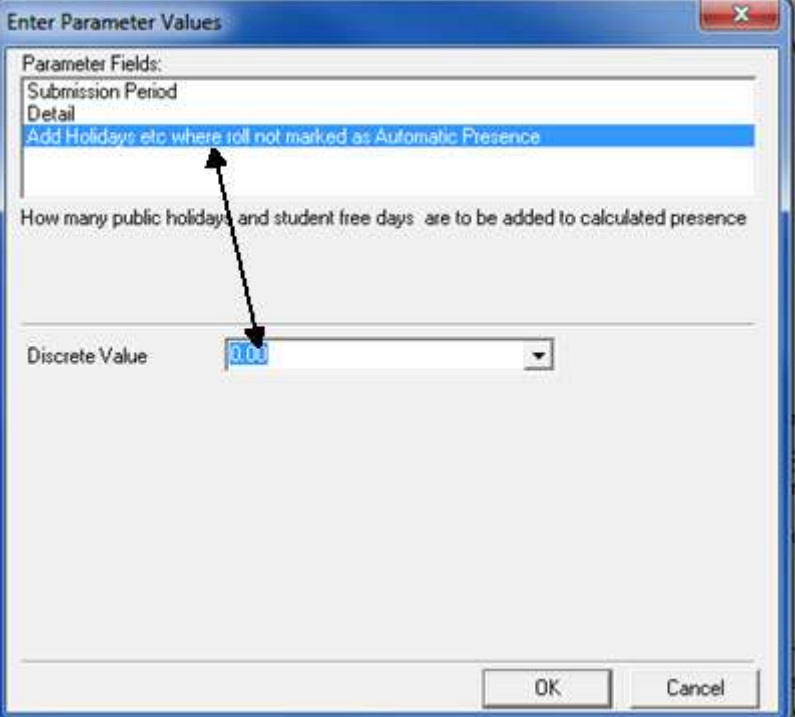

# <span id="page-11-0"></span>**Report Format Options**

### <span id="page-11-1"></span>**E – Excel File csv Format**

The Excel File csv Format allows you to export the attendance summary data into excel from the print preview screen, please read the instructions further on in this document under Export Excel File csv Format.

```
AGEID, Collect, Yr Level, Gender, Indig Status, Enrol Days, Attend Days, Attend Rate < 90%, Rate >= 90%
0111,Semester 1, Y1, M, T, 321, 321.00, 0, 3
0111, Semester 1, Y1, M, I....
0111,Semester 1, Y1, F, T, 107, 107.00, 0, 1
0111, Semester 1, Y1, F, I, ...
0111,Semester 1, Y2, M, T, 535, 535.00, 0, 5
0111,Semester 1, Y2, M, I, 107, 107.00, 0,1
0111,Semester 1, Y2, F, T, 321, 321.00, 0, 3
0111,Semester 1, Y2, F, I, 107, 107.00, 0,1
0111, Sem ester 1, Y3, M, T, 428, 428.00, 0, 4
0111, Semester 1, Y3, M, I., O,
0111, Semester 1, Y3, F, T, 428, 428.00, 0, 4
0111, Semester 1, Y3, F, I, ... 0,
0111,Semester 1, Y4, M, T, 642, 642.00, 0, 6
0111, Semester 1, Y4, M, I., O.
```
### <span id="page-12-0"></span>**A – Audit Report Format**

The Audit Report Format allows you to view a full list of students by year level, with a summary at the end of each year listing.

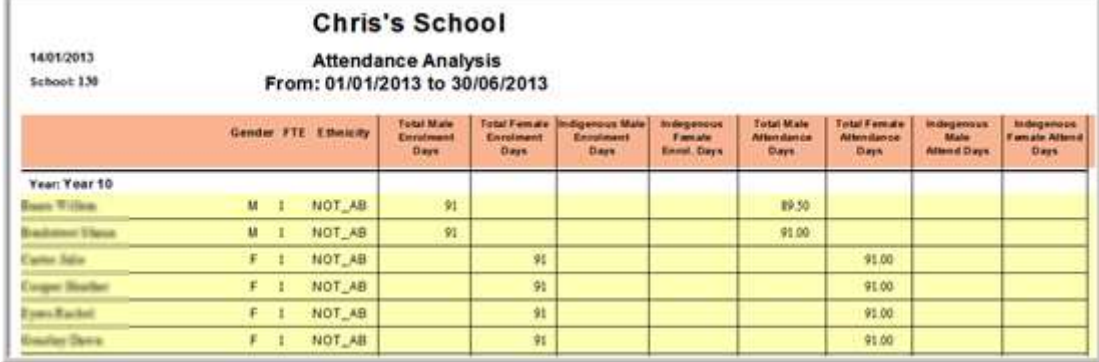

## <span id="page-12-1"></span>**S – Summary Report Format**

The Summary Report Format gives you a summary for each year level.

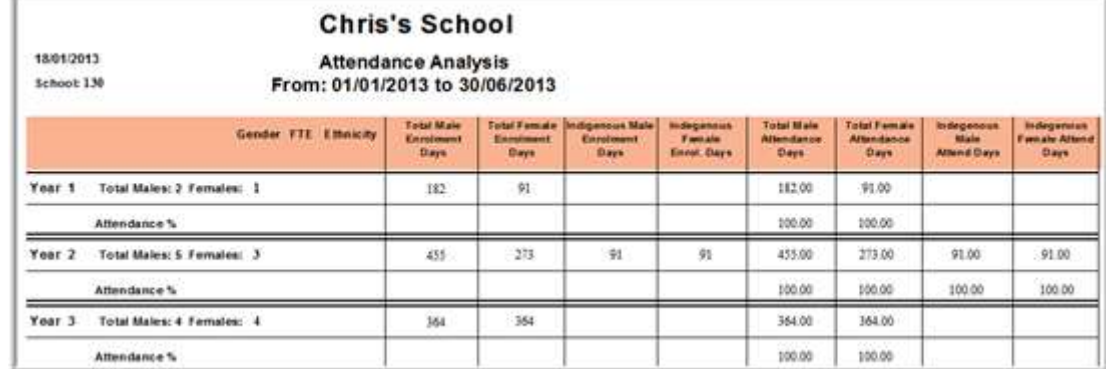

### <span id="page-12-2"></span>**Export Excel File csv Format**

Once you have printed the Excel File csv Format report to the screen you will need to follow these steps to export the data into excel and prepare if for submission to the DEEWR upload facility. **Note: These steps vary with different operating systems.**

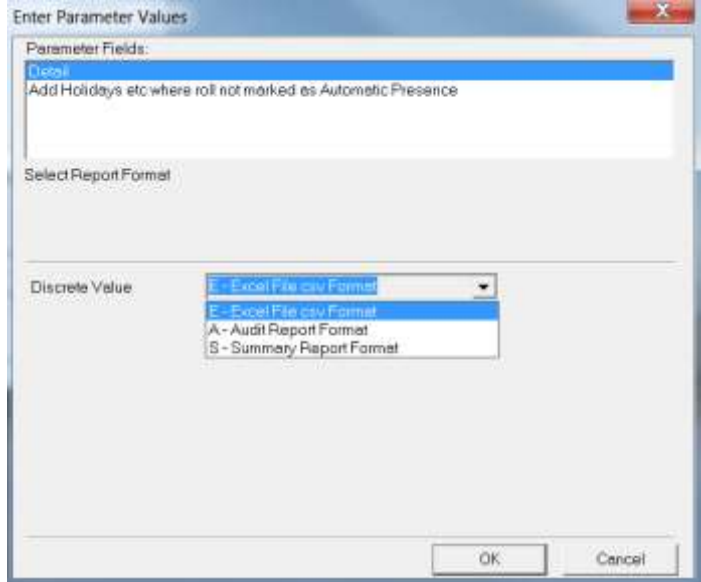

Select the Print the E – Excel File csv Format to a window.

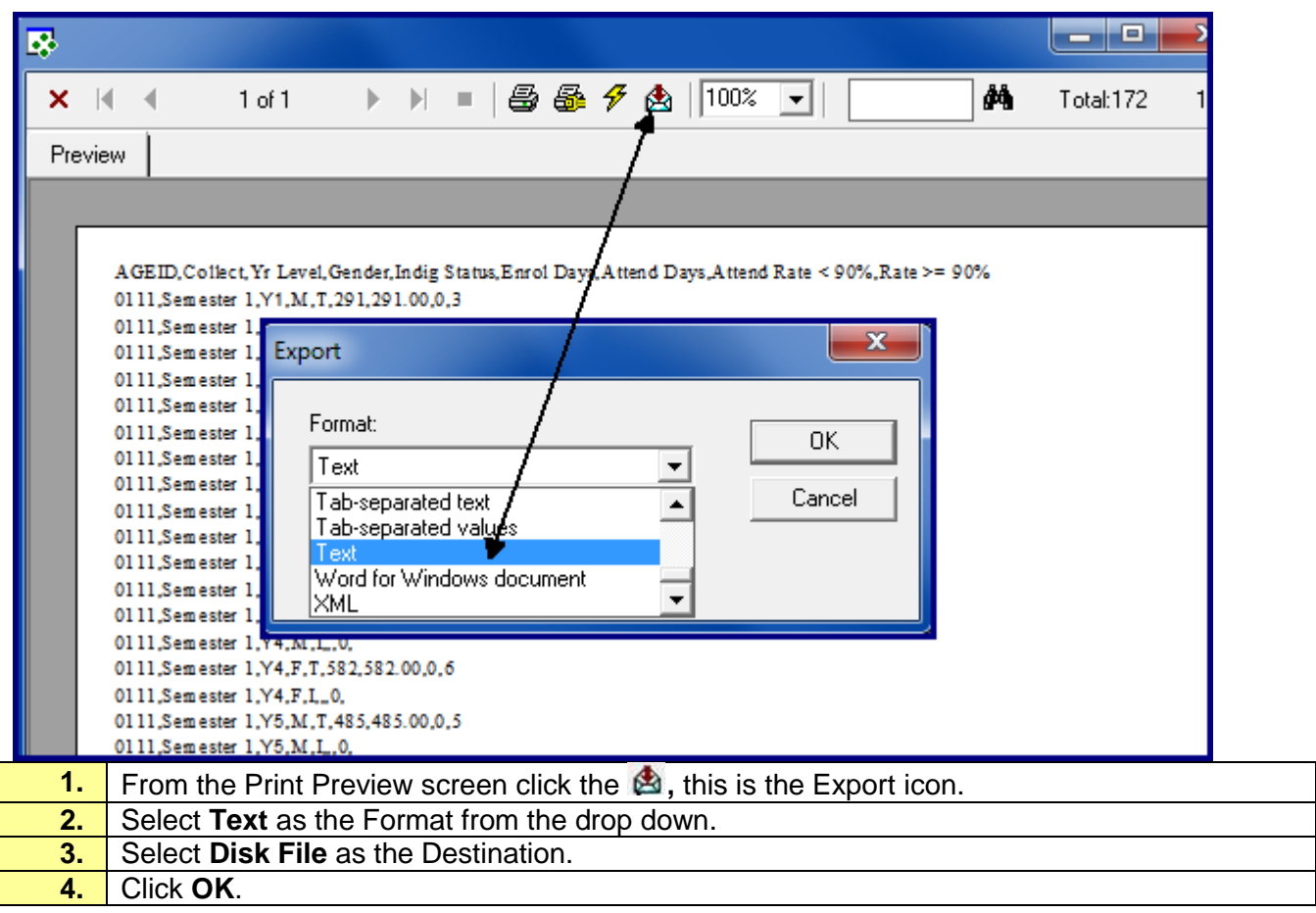

From this point on the instruction will differ with each operating system but the end result is the same you must;

- Save the file where you will be able to find it
- And change the file extension to CSV
- If you can't see the extension you may need this feature turned on by your IT staff.

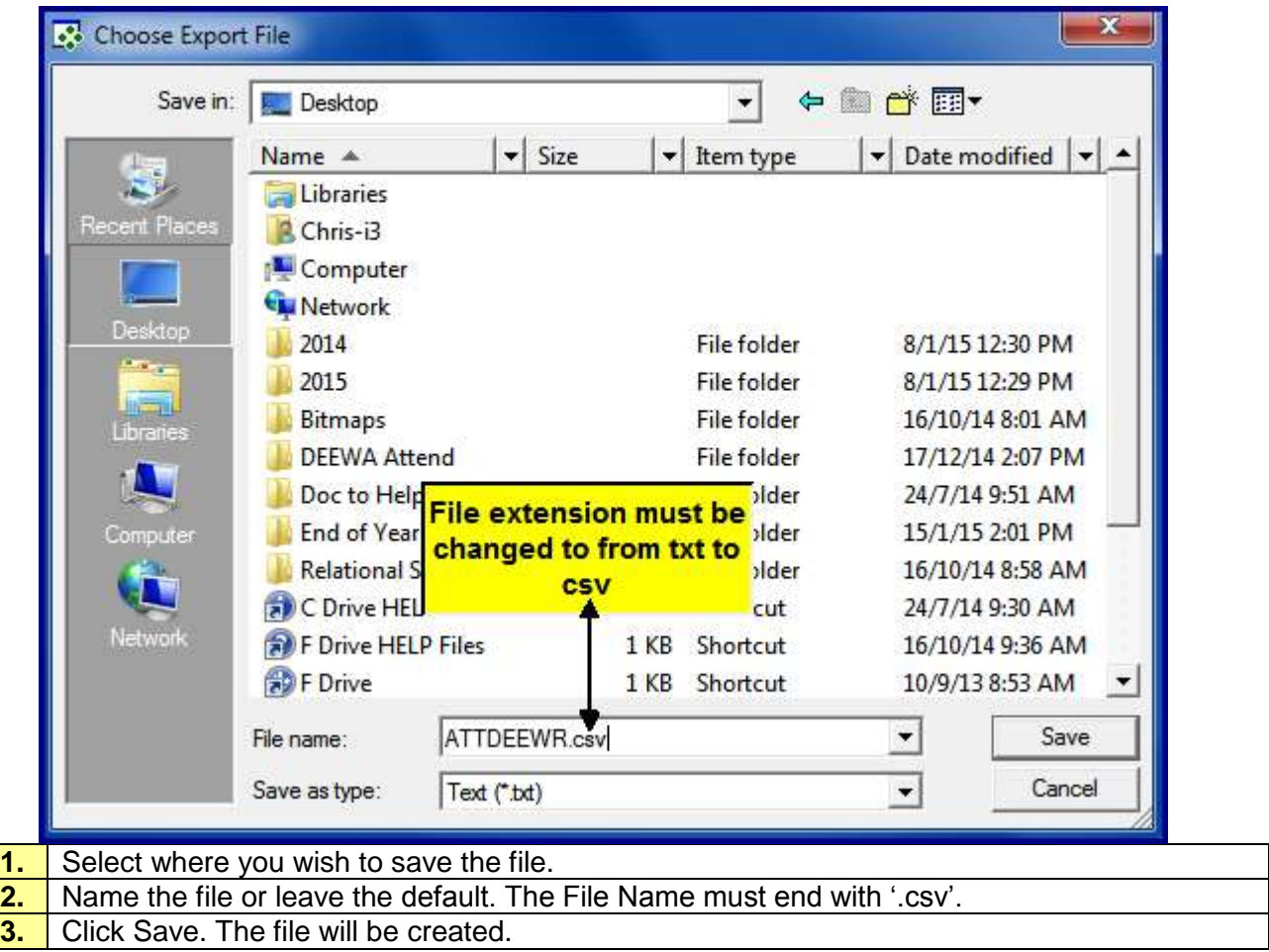

Optional; Check the file for uploading; you do not need to save it when leaving the window.

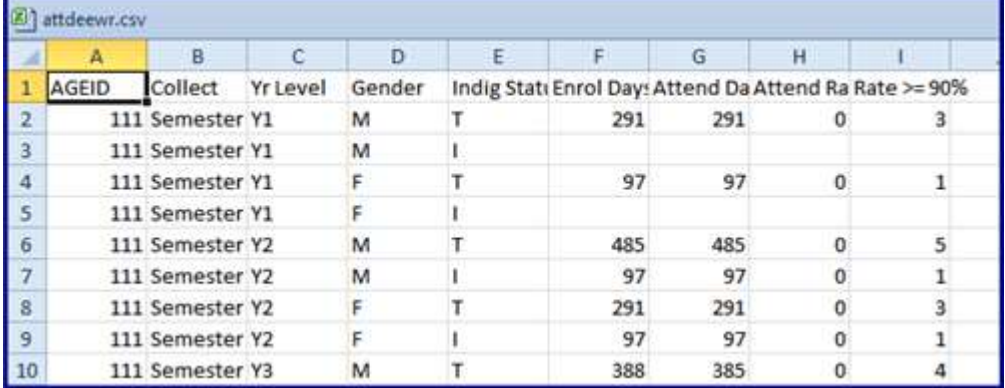